# **國教署特殊教育通報網-校園無障礙設施管理平台**

**流程圖**

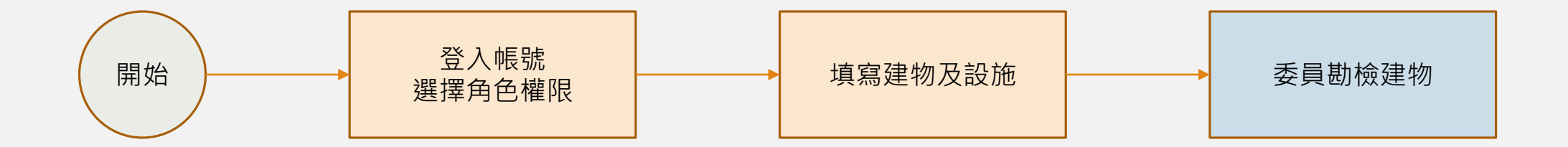

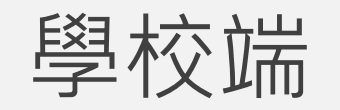

- •帳號權限申請
- •帳號管理
- •建物設施管理
- •室內活動場所設施管理
- •戶外活動場所設施管理

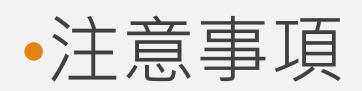

使用者帳號申請

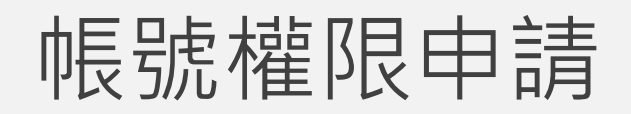

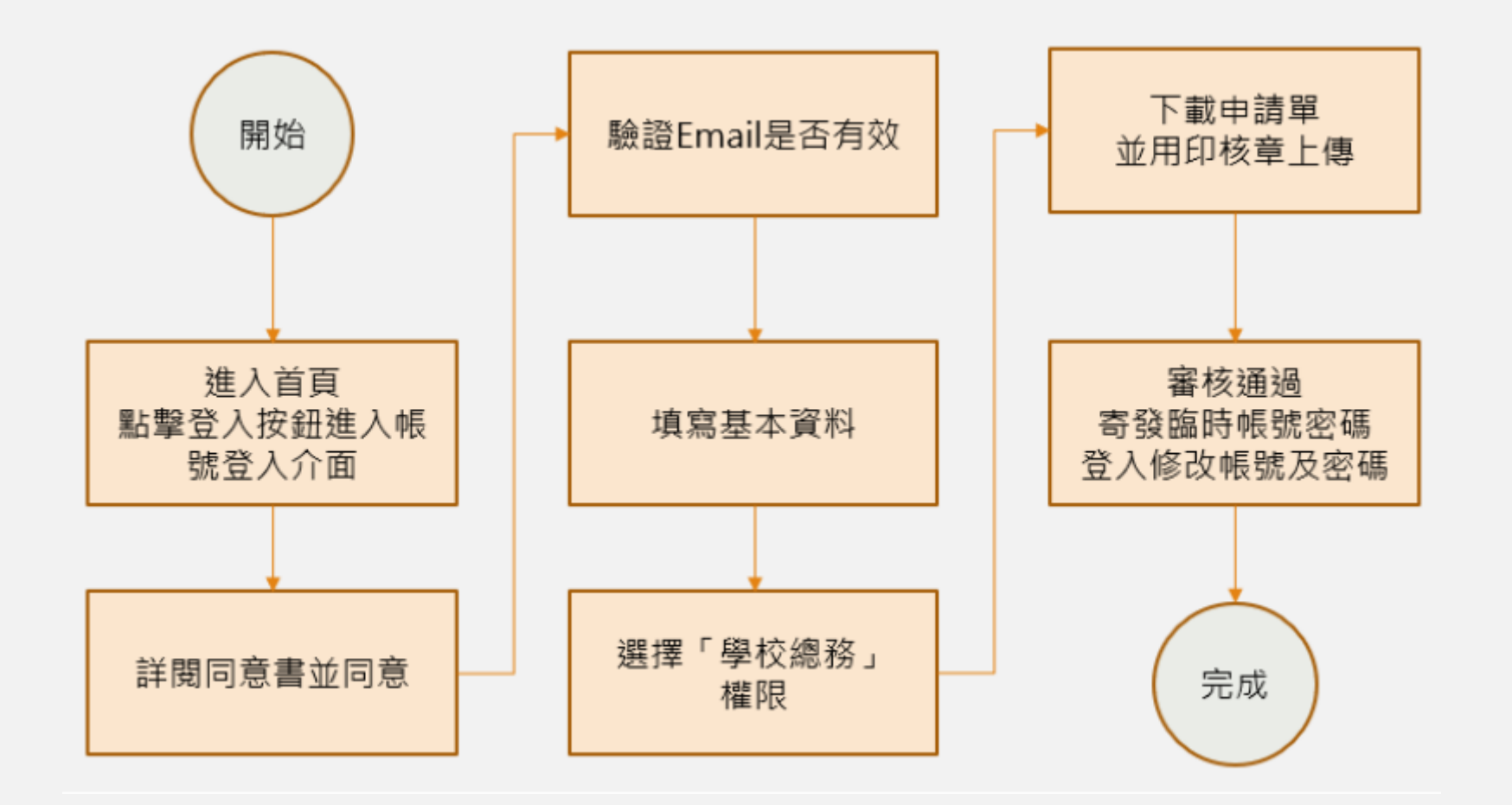

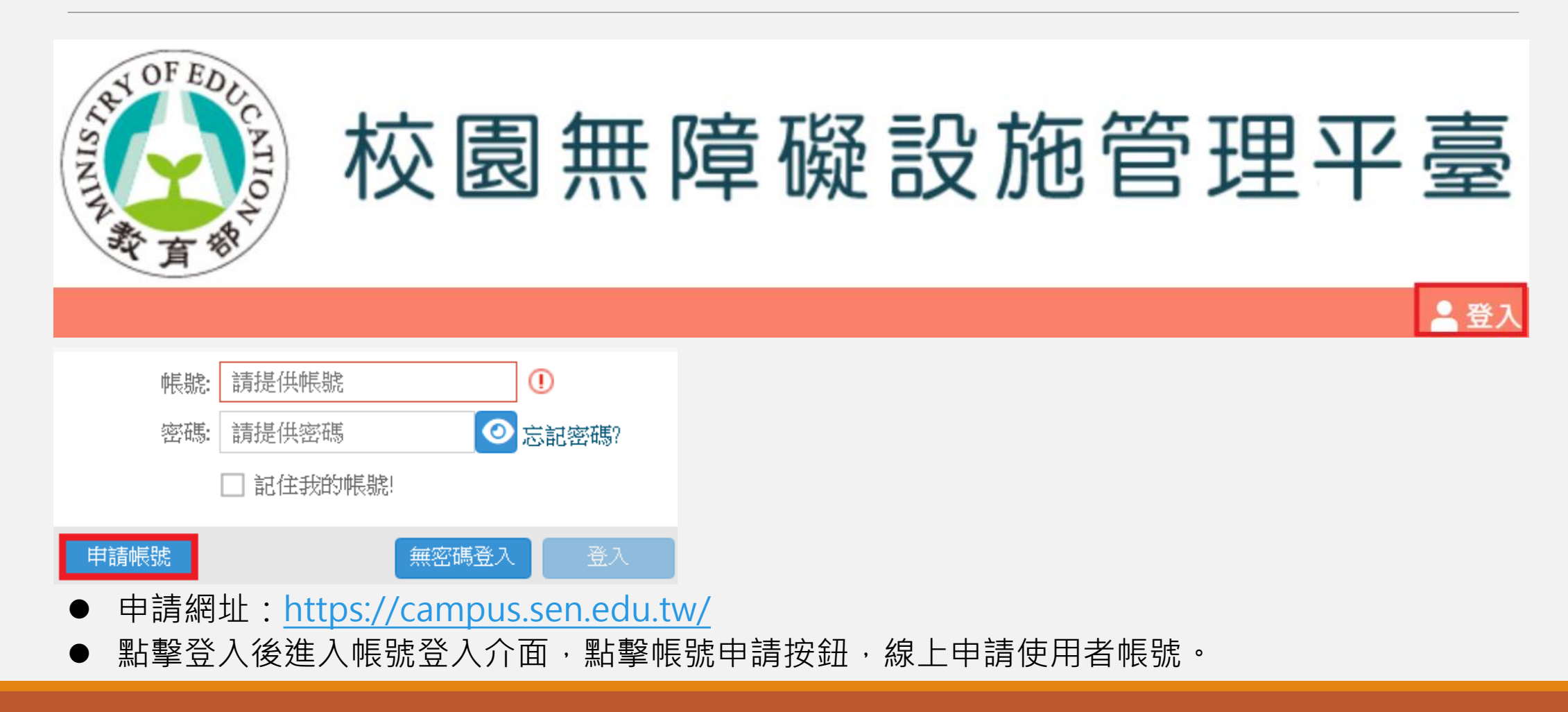

#### □ 申譜帳號  $\otimes$ 依申請步驟詳閱同意書內容,確 認同意並點擊「下一步」按鈕進 1、適用於欲申請帳號之學校管理人員,且尚未取得SEN帳號。 行申請。2、若您所提供之個人資料,經檢舉或本單位發現不足以確認您的身分真實性或其他個人資料冒用、盜用、資料不實等 情形,本單位有權暫時停止提供對您的服務,若有不便之處敬請見諒。 四、同意書之效力 1、當您勾選「我同意」並簽署本同意書時,即表示您已閱讀、瞭解並同意本同意書之所有內容,您如違反下列條款時,特 通網得隨時終止對您所提供之所有權益或服務。 2、特通網保留隨時修改本同意書規範之權利,特通網將於修改規範時,於特通網網頁(站)公告修改之事實,不另作個別通 知。如果您不同意修改的内容,請勿繼續接受本服務。否則將視為您已同意並接受本同意書該等增訂或修改內容之拘束。 3、您自本同意書取得的任何建議或資訊 · 無論是書面或口頭形式 · 除非本同意書條款有明確規定 · 均不構成本同意條款以 外之任何保證。 五、準據法與管轄法院 1、本同意書之解釋與適用 · 以及相關之爭議 · 除法律另有規定者外 · 均應依照中華民國法律予以處理 · 並以臺灣臺中地方 法院為第一審管轄法院。 □ 我已閱讀並接受上述同意書內容 《上一步 下一步》 ●取消

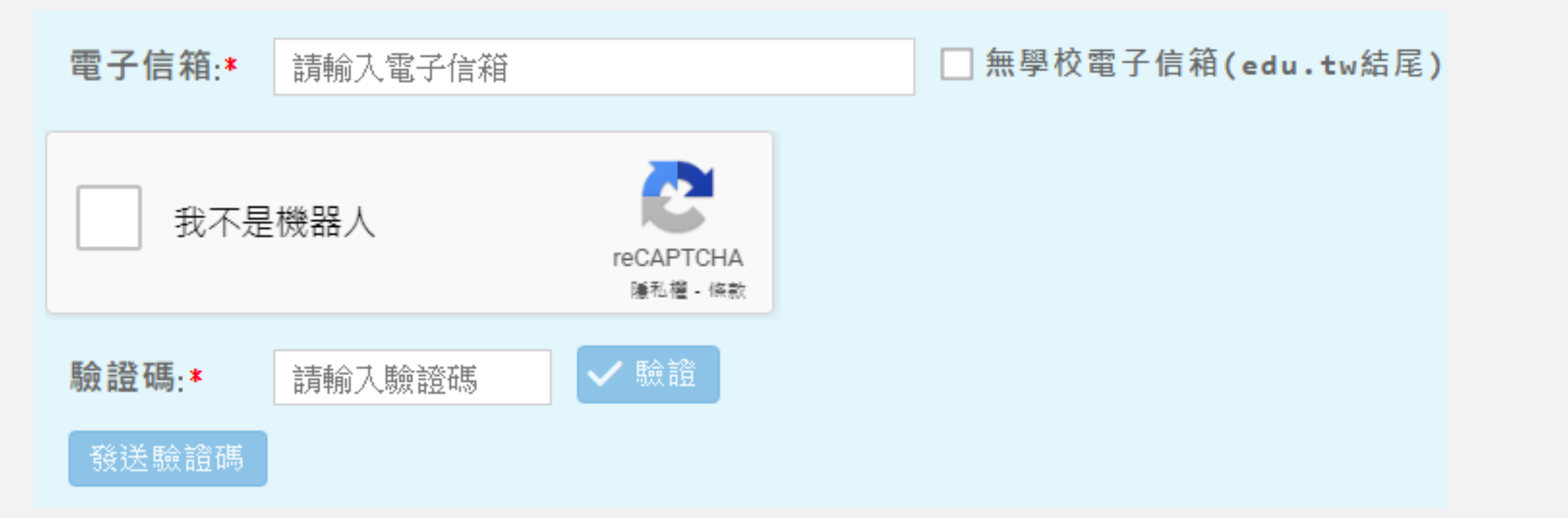

請輸入有效的公務電子信箱並點擊「發送 驗證碼」後至填寫的公務電子信箱接收驗 證碼,並於驗證碼欄位輸入後驗證。

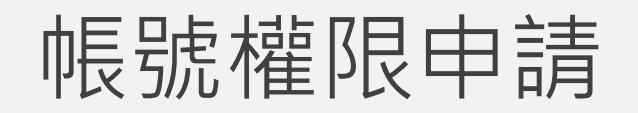

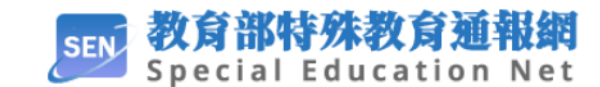

您好,

由於您使用教育部特殊教育通報網的申請帳號登入,請複製以下驗證碼至網站以驗證您的登入。請留意,本次驗證碼僅限 本次有效。

441769

若您未在本系統申請帳號登入,有可能是其他人誤輸入您的Email!請忽略本封信件即可。

特殊教育通報網

系統信件·請勿直接回覆。

教育部特殊教育通報網版權所有©

#### 請輸入有效的公務電子信箱並點擊「發送 驗證碼」後至填寫的公務電子信箱接收驗 證碼,並於驗證碼欄位輸入後驗證。

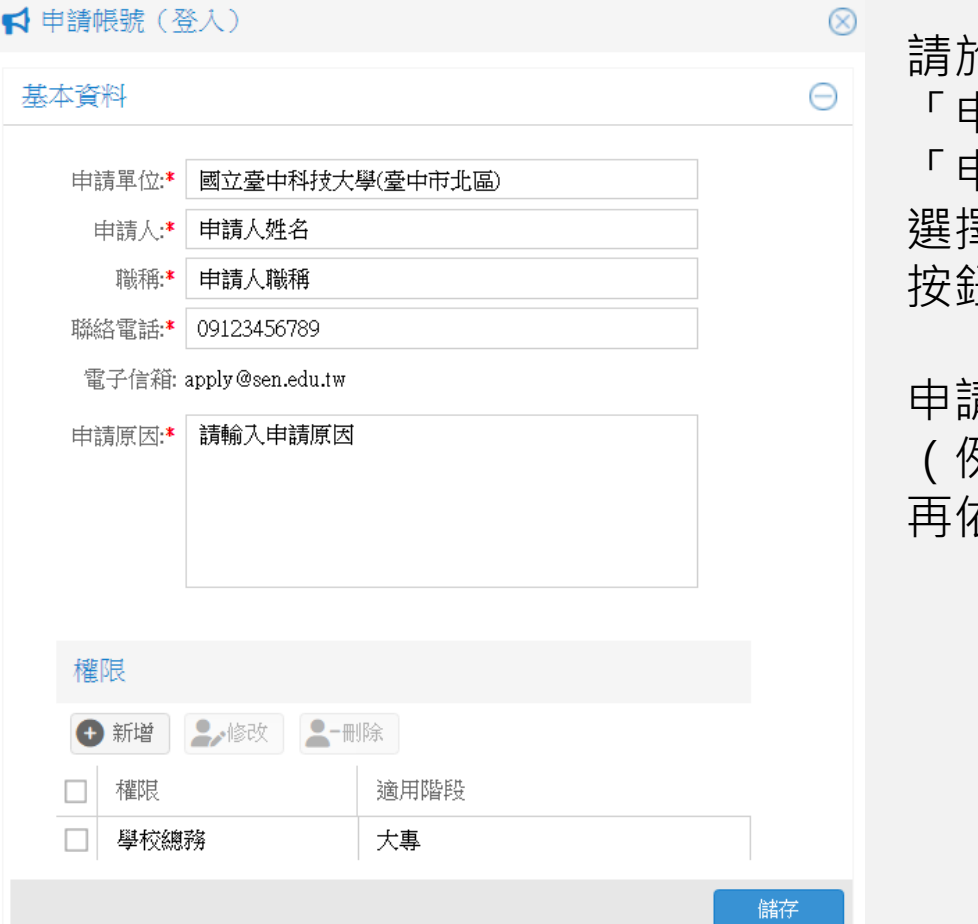

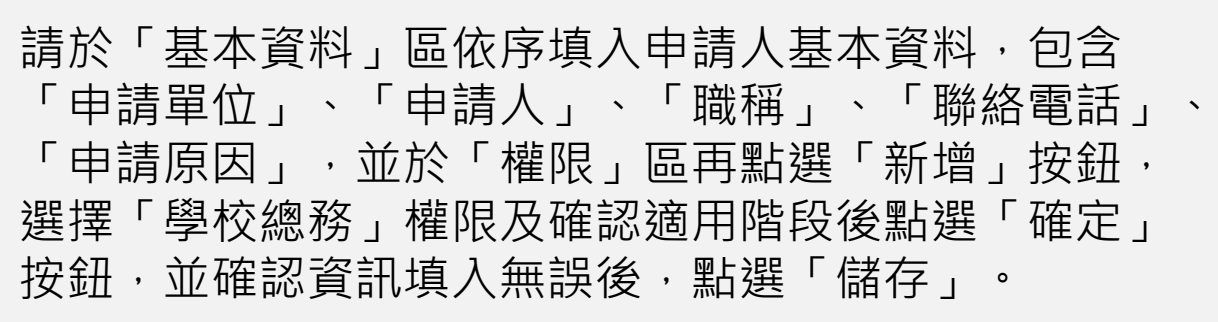

申請單位的部分請輸入部分申請單位名稱 (例如:中正國小輸入中正) 再依系統提示的選項去選擇正確選項,並點選新增按紐。

#### 上傳申請表 完成上述資料填寫儲存後,系統將自動產生申 Θ 請表單,請點擊「下載申請表」,並將檔案用 下載申請表 印核章後於檔案上傳區域上傳掃描檔,點選 「送出申請」,即可完成申請。下載申請表→單位主管用印→上傳系統送出申請→系統通知審核結果 申請表上傳(只能上傳一份) 按一下這裡,或將檔案拉到 這裡 檔名 沒有任何紀錄...

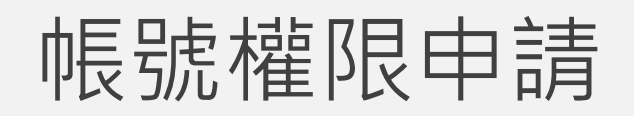

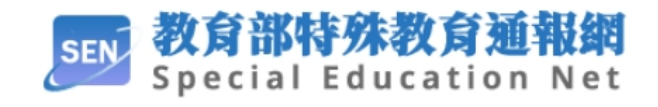

請靜候審核結果,審核通過後系統將以 E-mail發送臨時帳號密碼至您所填寫的 公務信箱。

您好, 您使用教育部特殊教育通報網的申請帳號-審核結果-通過 ·

帳號已經開通,請從「教育部特教通報網」登入: 密碼:30 --

建議您立即登入並變更帳號與密碼。

特殊教育涌報網

系統信件·請勿直接回覆。

教育部特殊教育通報網版權所有©

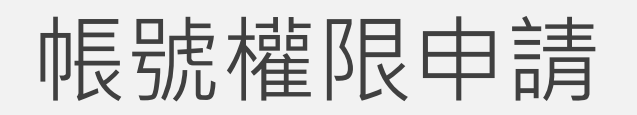

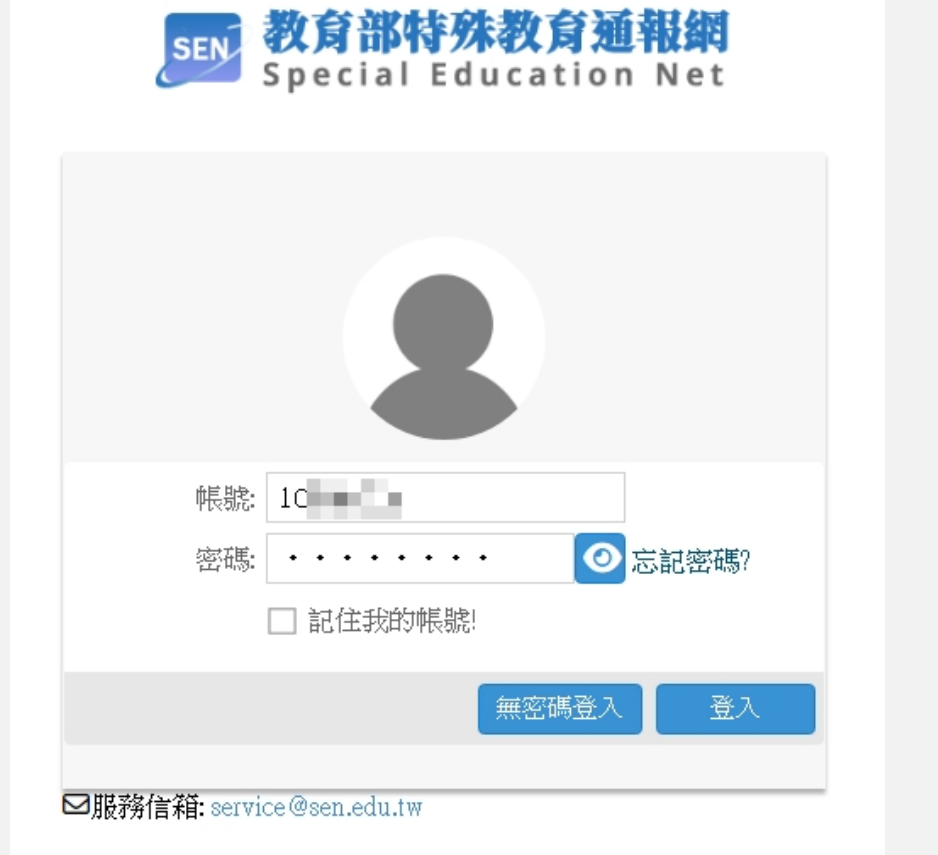

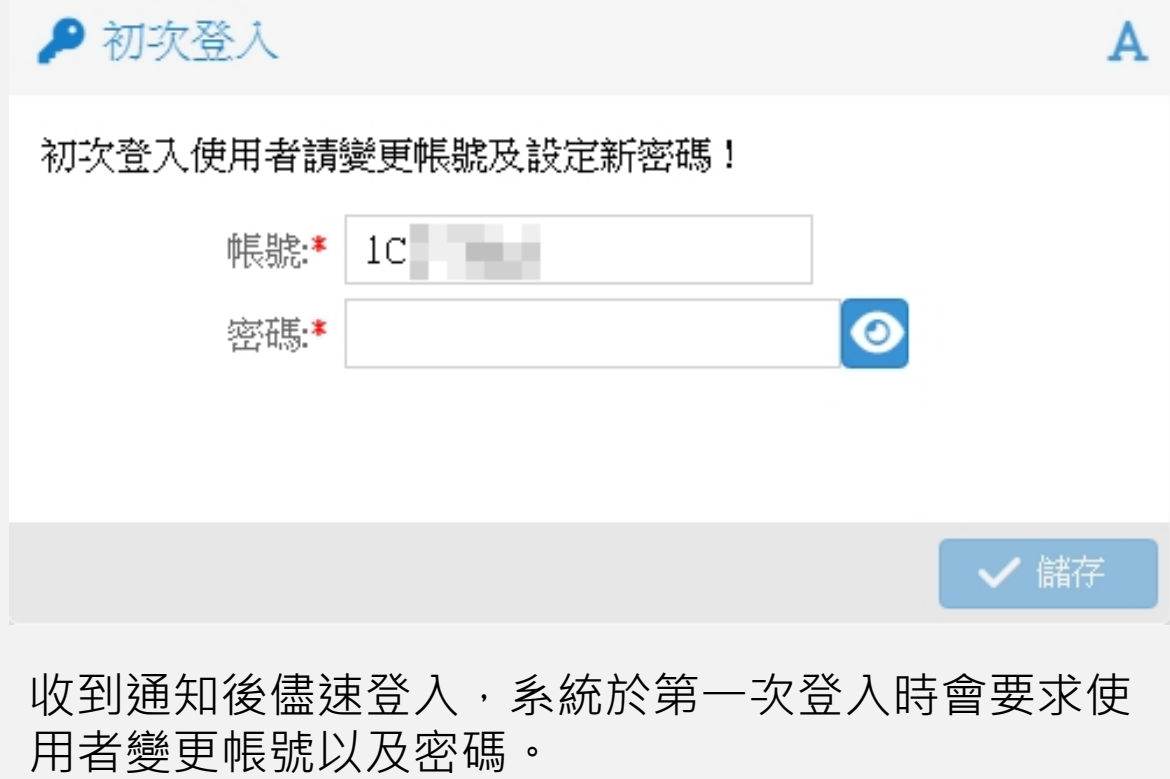

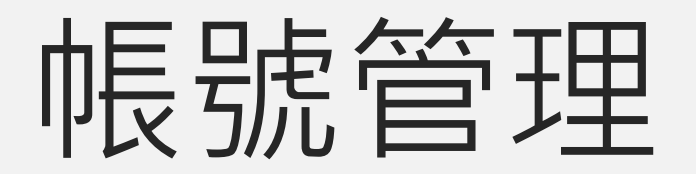

#### 帳號管理-查看帳號

請在畫面右上角確認目前身分為「總務」。 總務身分具有帳號管理者權限,可新增/修改學校內之帳號, 目前可由總務直接授權的權限計有: 無障礙設施管理

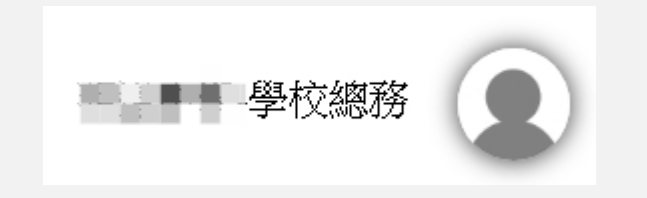

#### 帳號管理-新增帳號

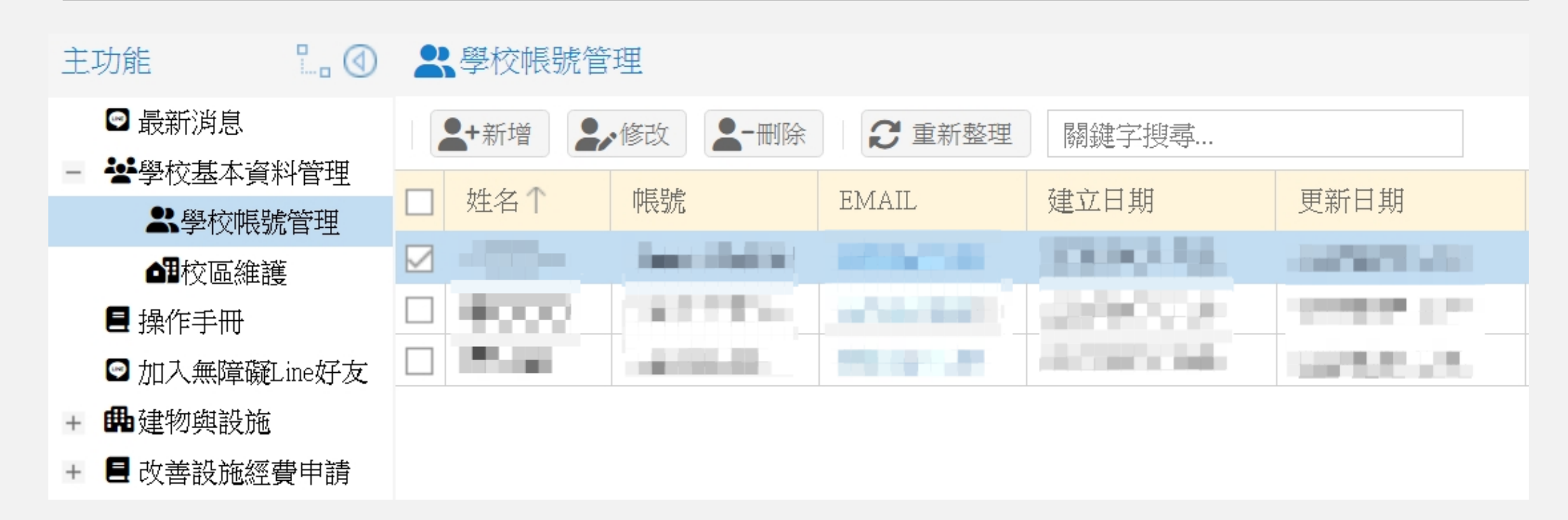

### 帳號管理-新增帳號

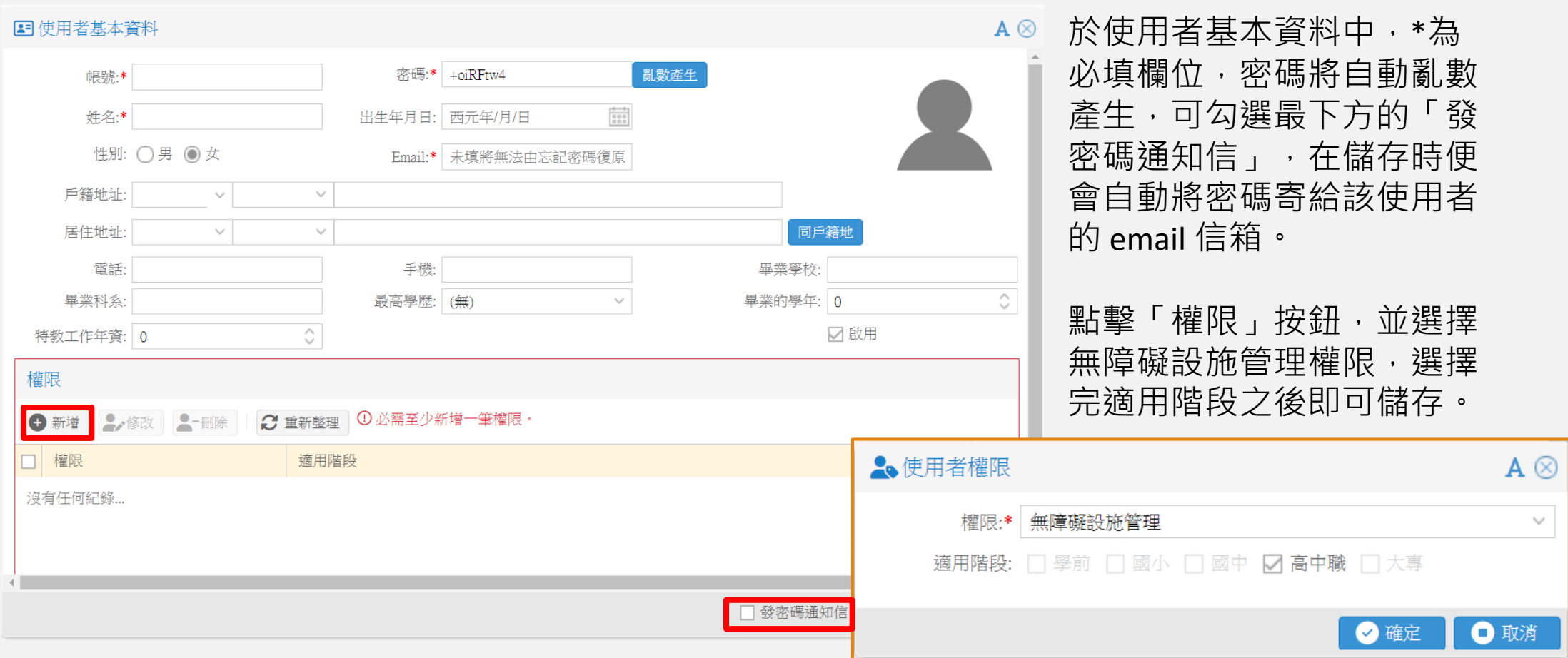

### 建物與設施

含建物設施管理、室內活動場所設施管理、戶外活動場所設施管理

# 建物設施管理

一般建築物填報

#### 建物設施管理-建物

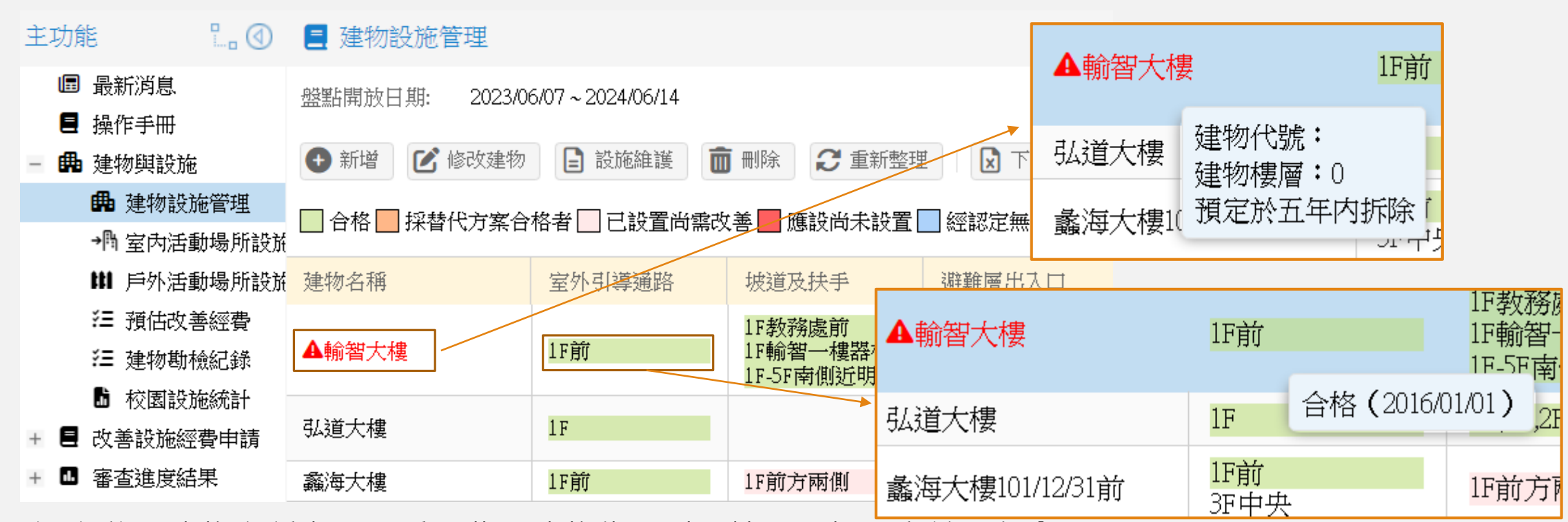

滑鼠移至建物名稱上,可看見此棟建物代號以及樓層,如預定於五年內 拆除, 則會以紅字呈現並額外標註驚嘆號**。** 移至設施位置上,則可看見此設施目前的狀況,以及上次維護日期。

#### 建物設施管理 - 盤點開放日期

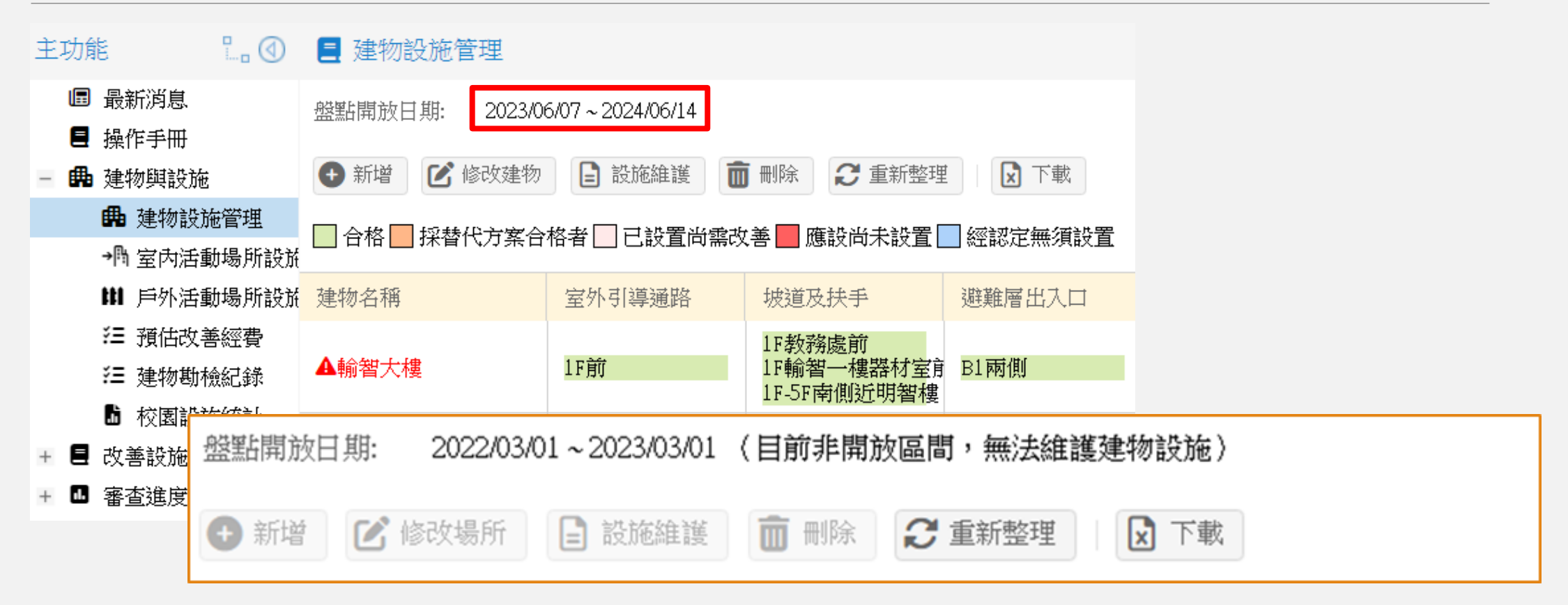

管理端可設定開放盤點日期,於非開放日期區間內僅可進行建物及設施檢視。

#### 建物設施管理-新增建物

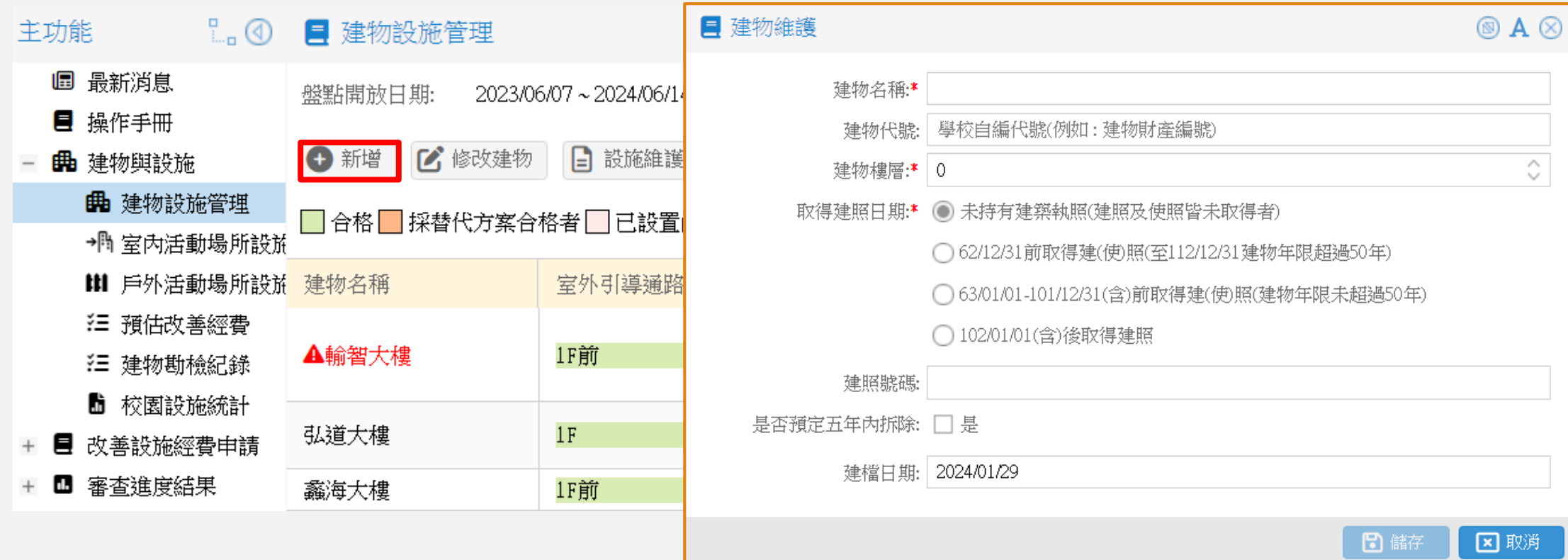

建物基本資料新增輸入建物樓層、取得建照 日期、建照號碼、是否預定五年內拆除欄位。

#### 建物設施管理-設施維護

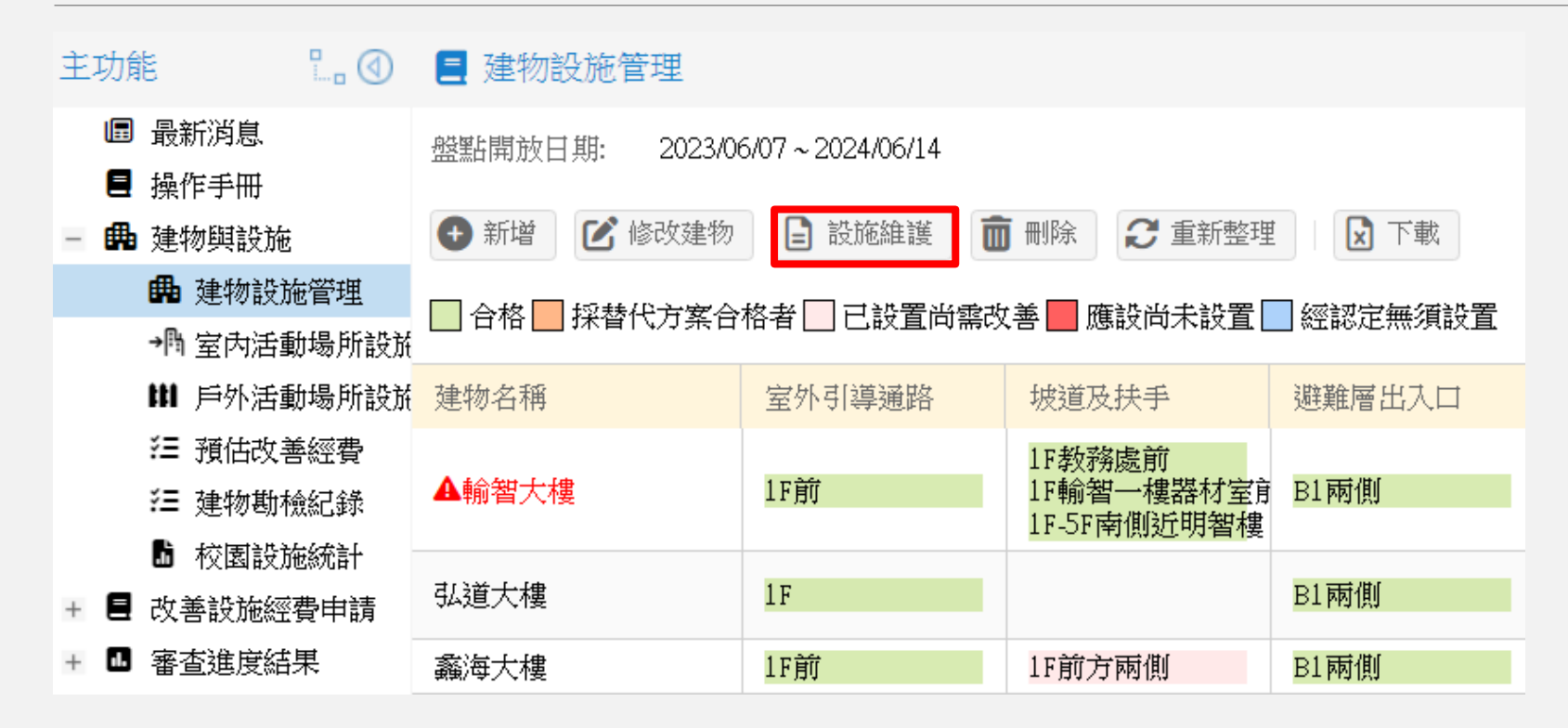

選擇項目後,再點選設施維護按鈕,即可檢視該建物的設施列表

#### 建物設施管理-設施維護

#### 設施維護 建物名稱: 輸智大樓 **A** 新增 ← 批次新增 【X】修改 | 而 刪除 | 2】重新整理 本設施代號 無障礙設施樓層 位置描述 改善描述 急迫性 無障礙項目 設施現況 室外引導通路  $1F$ 前 合格 暫時無須改善或設置 合格 坡道及扶手  $1F$ 教務處前 暫時無須改善或設置 合格 城道及扶手  $1F$ 輸智一樓器材室前 暫時無須改善或設置 城道及扶手 合格 南側近明智樓 已完成升降梯建置及… 暫時無須改善或設置  $1F-5F$ 避難層出入口 兩側 合格 已更新符合規範。 暫時無須改善或設置  $B1$ 室内出入口  $1F-5F$ 各辦公室及教室前 合格 已全面更新鋁門窗門… 暫時無須改善或設置 合格 樓梯 兩側 如果經費許可改善會更好  $1F-5F$ 中央 合格 廁所盥洗室  $1F$ 無須設置本設施 室內通路走廊  $1F-5F$ 各樓層教前走廊 合格 暫時無須改善或設置 昇降設備 東側 合格 已完成升降梯建置。 暫時無須改善或設置  $104-1$  $1F-5F$

#### 建物設施管理-新增設施

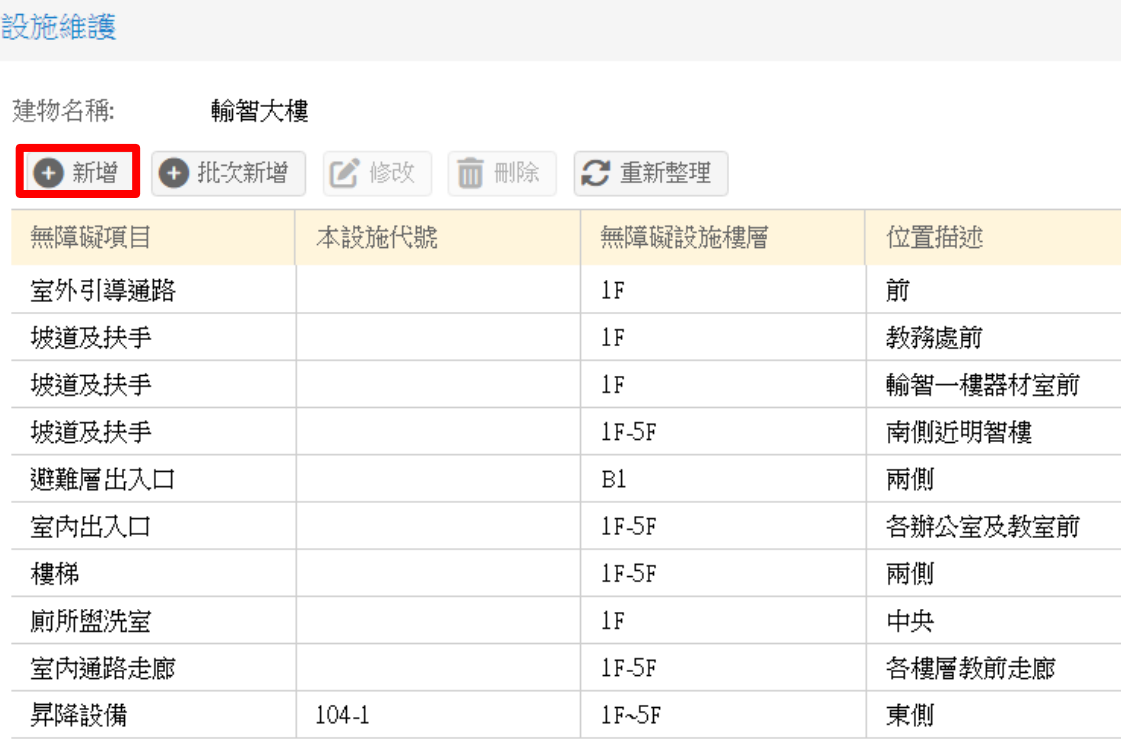

\*標記為必填欄位

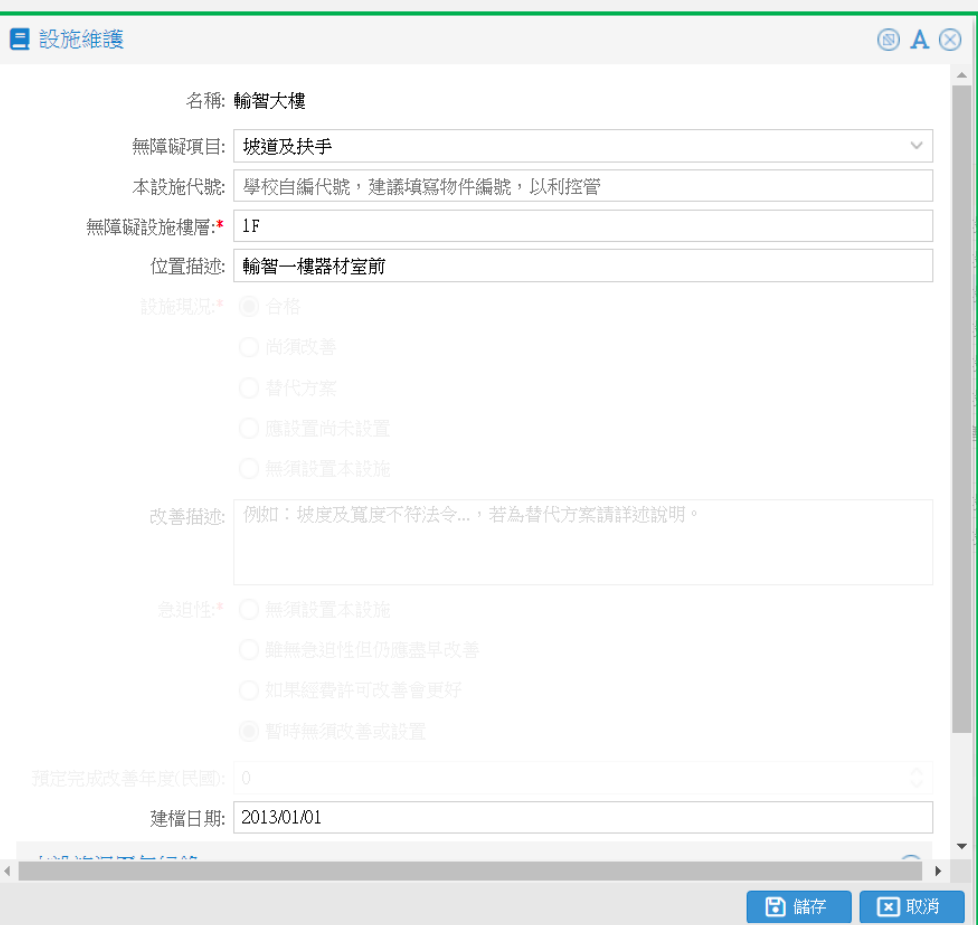

#### 建物設施管理-批次新增

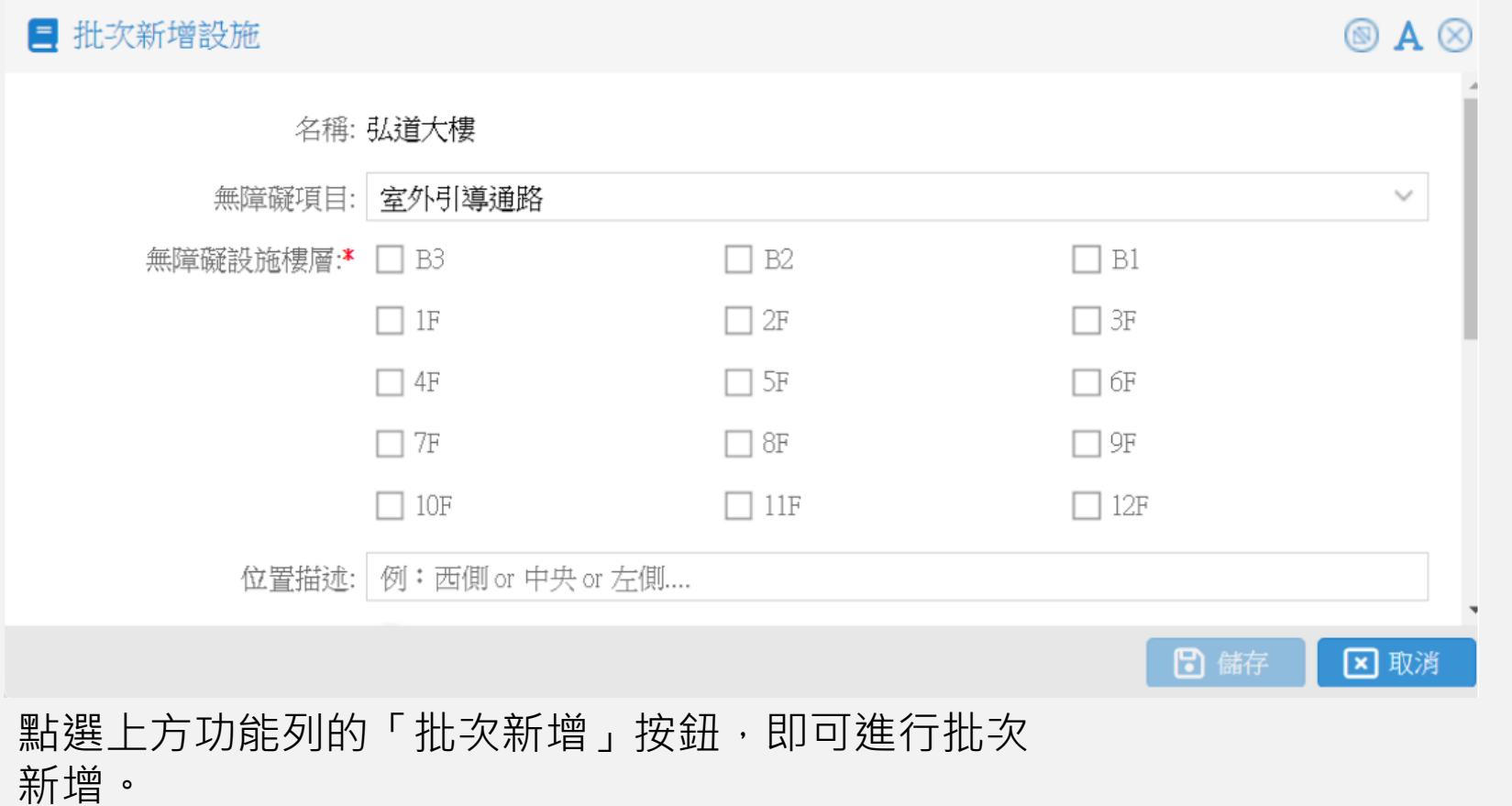

## 室內活動場所設施管理

建物內室內活動空間填報

#### 室內活動場所設施管理 – 場所

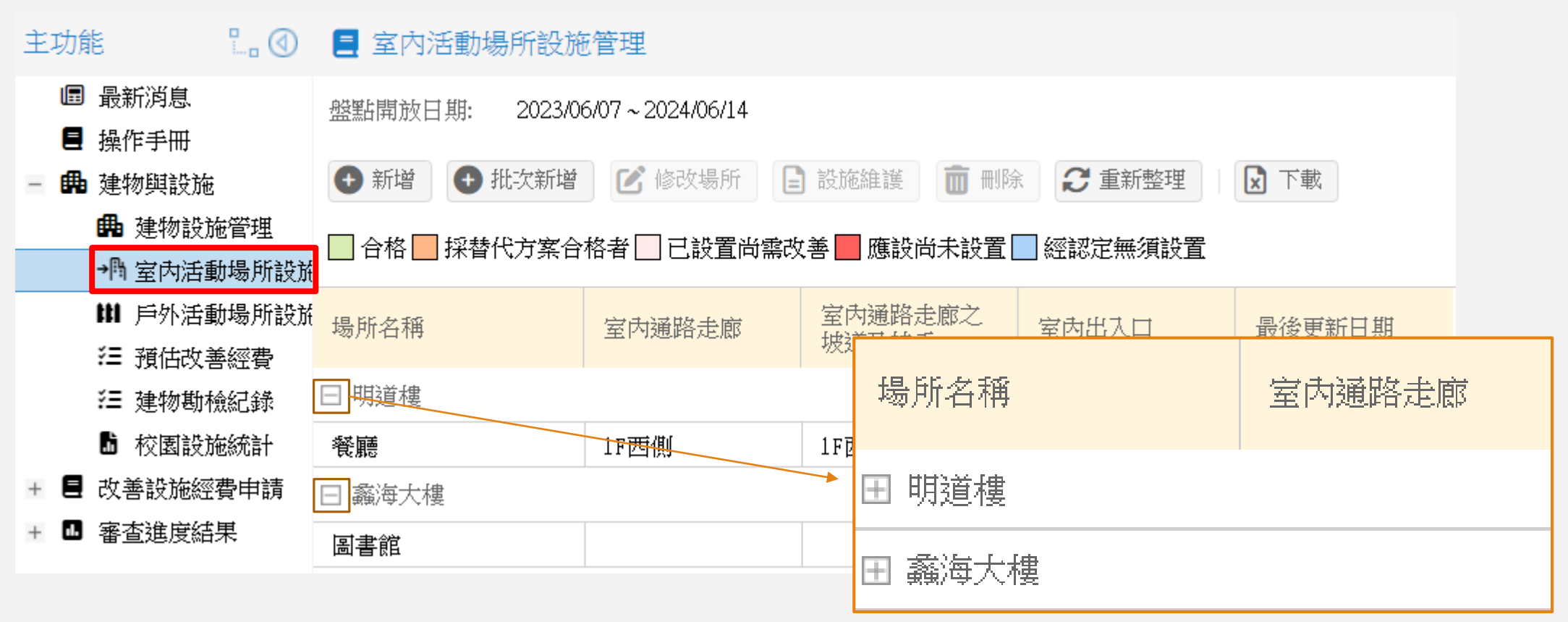

點擊「-」,可進行建物的群組收合,點擊「+」則可進行展開。

### 室內活動場所設施管理 – 新增場所

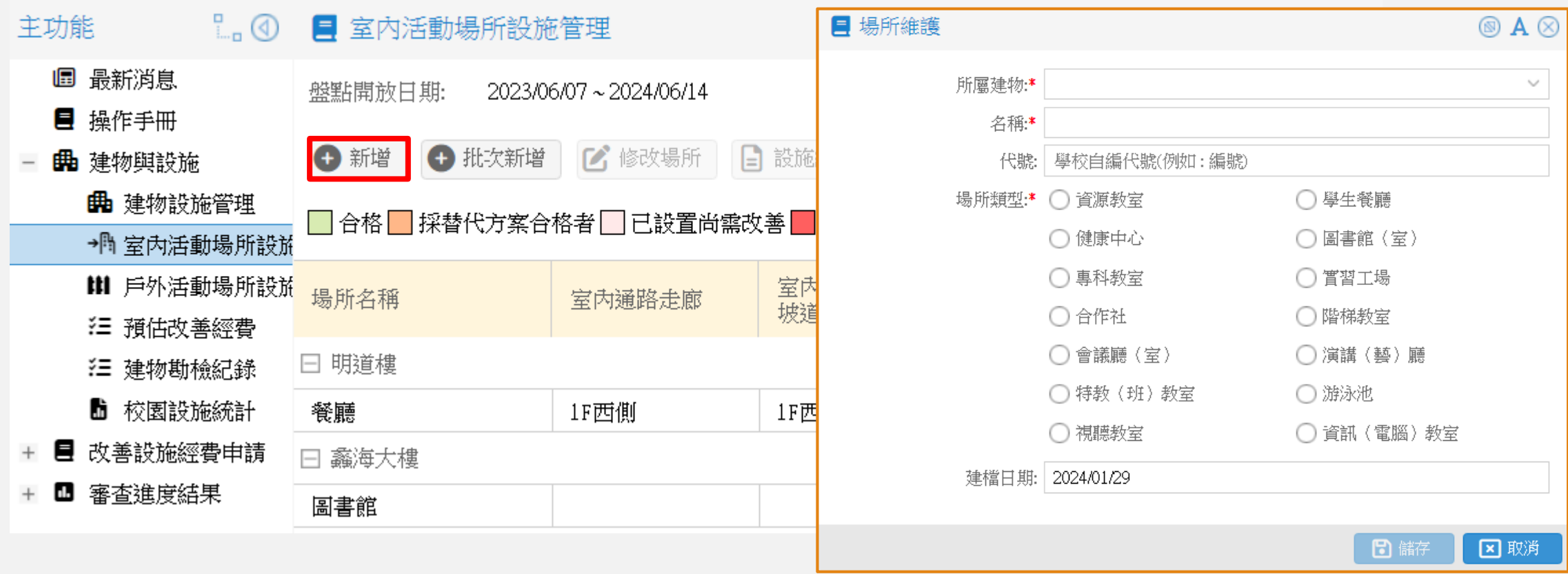

使用者可依據無障礙項目說明,選擇適當的場所類型。

# 戶外活動場所設施管理

戶外活動場所填報

### 戶外活動場所設施管理

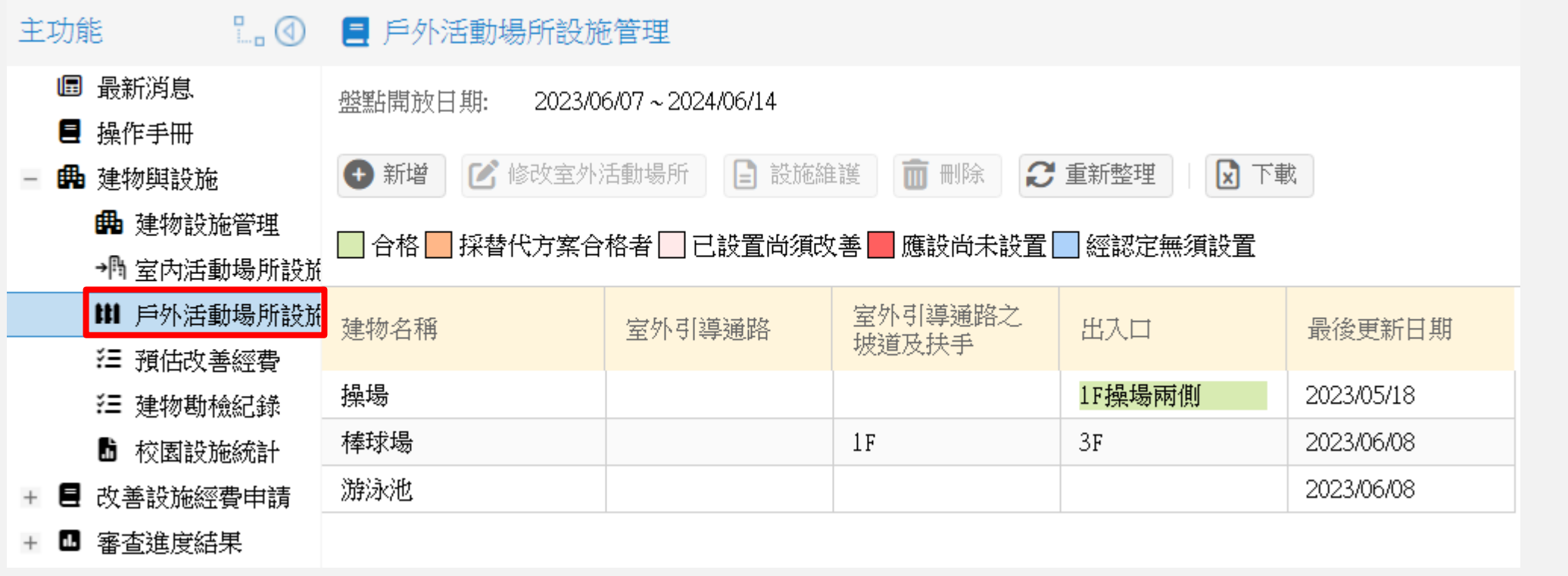

### 戶外活動場所設施管理-新增戶外活動場所

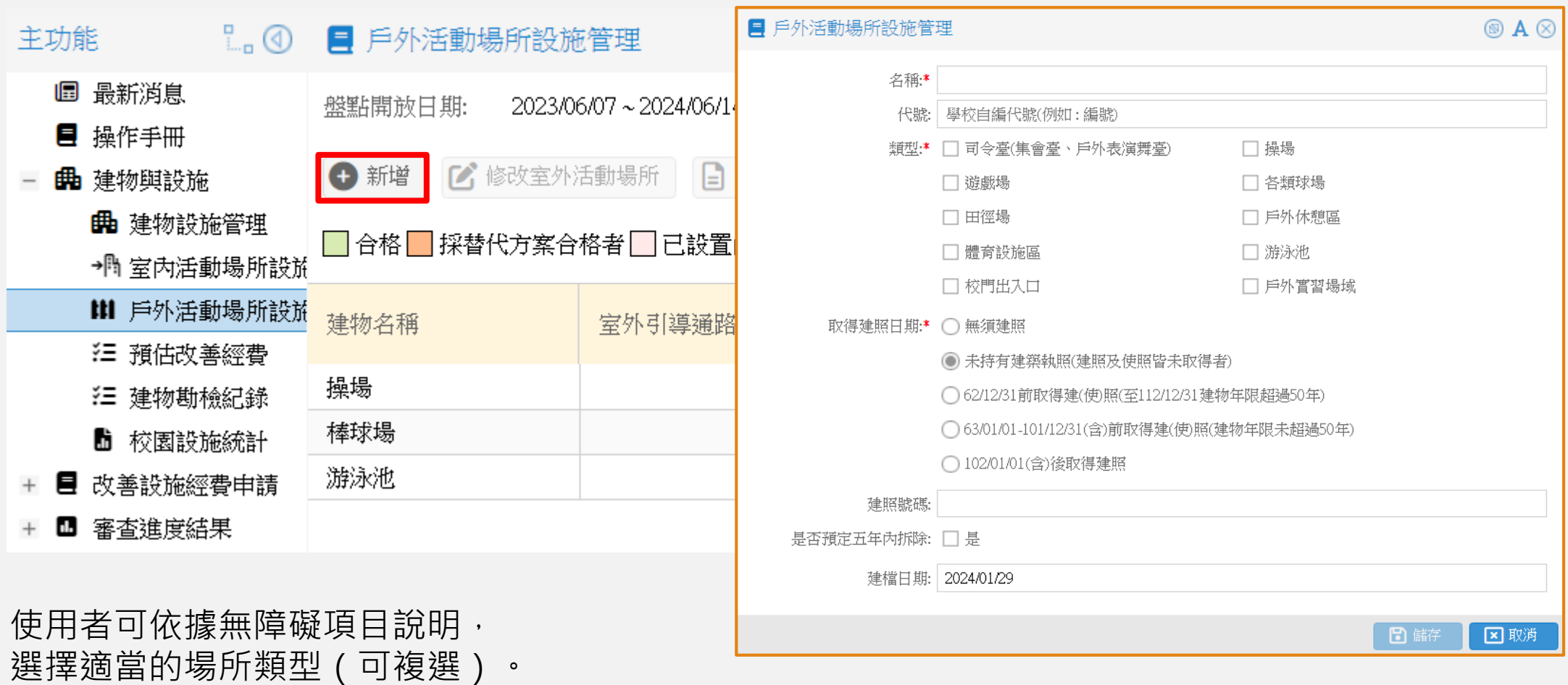

32

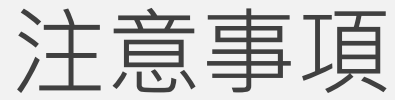

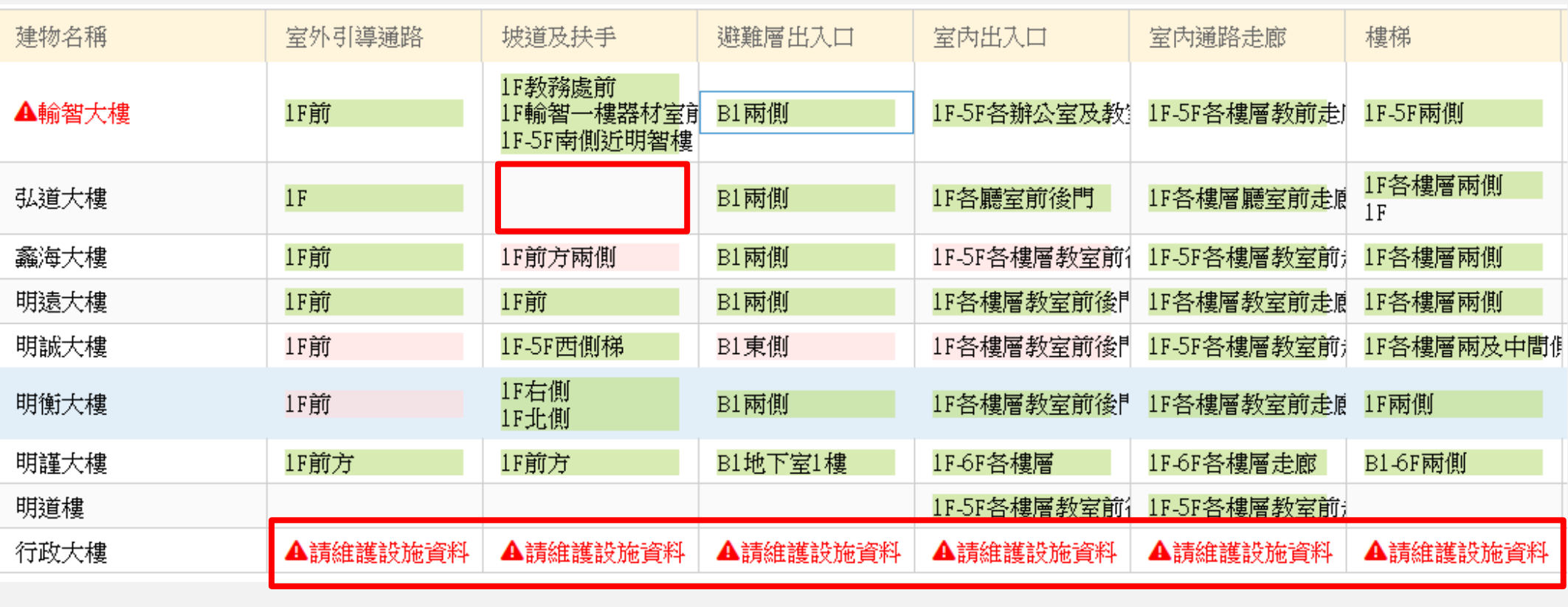

相關填報資料如有紅框內狀況 (空白以及請維護設施資料字樣 ), 請務必填寫至少一筆資料, 以及 維護相關設施資料,以免未來無依據申請相關補助經費。

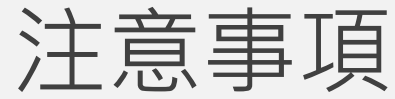

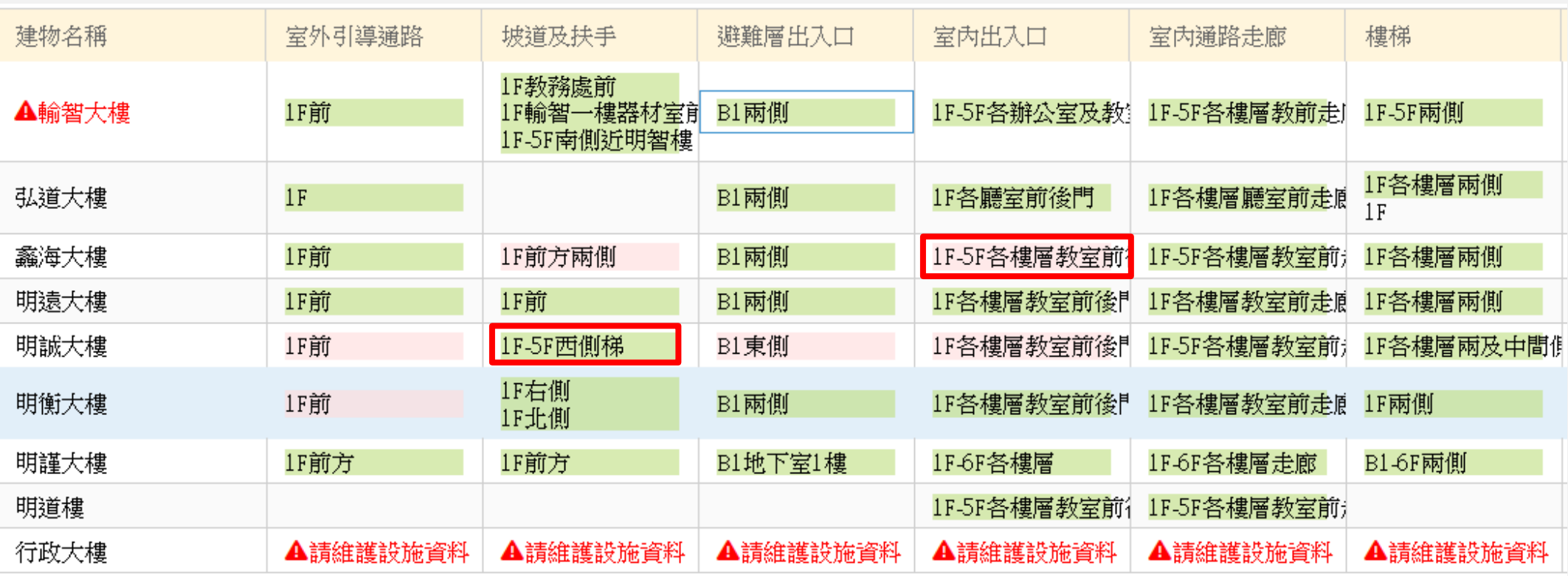

相關填報資料如有紅框內狀況 ( 多樓層及位置合併一筆資料填寫 ) , 請注意應該分開填報。

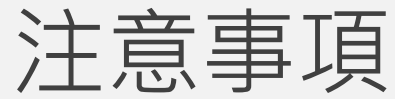

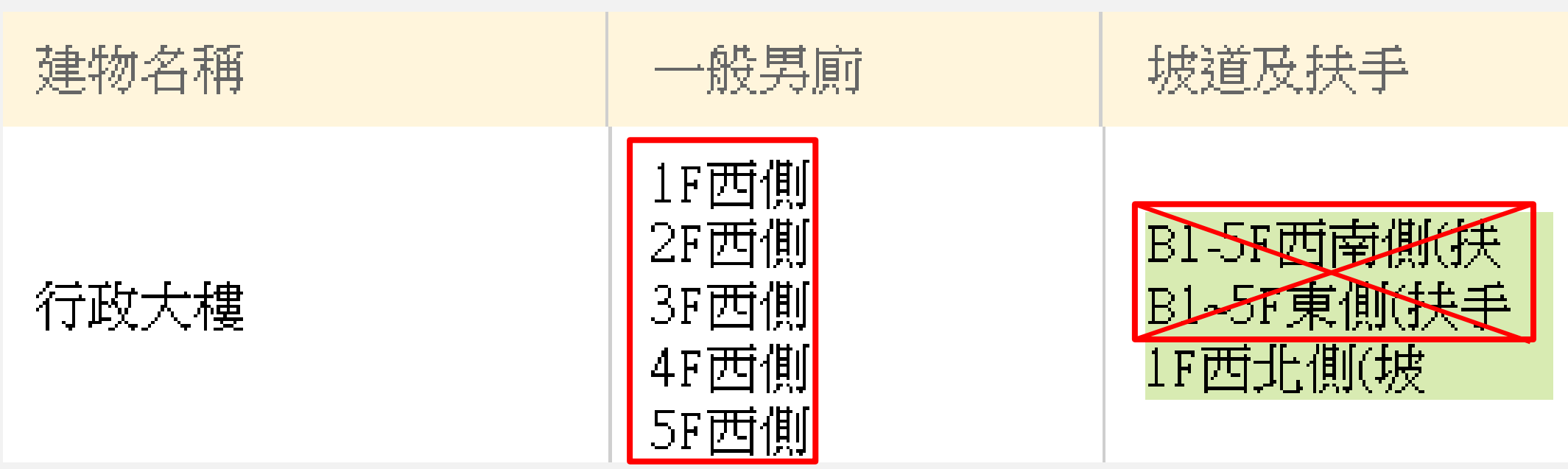

相關填報資料如有紅框內狀況 ( 多樓層及位置合併一筆資料填寫 ) , 請注意應該分開填報。

注意事項

取得建照日期:\* ◉ 未持有建築執照(建照及使照皆未取得者)

◯ 62/12/31前取得建(使)照(至112/12/31建物年限超過50年)

63/01/01-101/12/31(含)前取得建(使)照(建物年限未超過50年)

◯ 102/01/01(含)後取得建照

- 建物年份超過50年的僅填報「室外引導通路」
- 102/1/1以後取得建照僅填報「室外引導通路」、「一般男廁」

注意事項

此次清查盤點後有兩項需要請學校在進行補填作業

- 未清查、填報之「應設置尚未設置」
- 「已設置 (須認定是否符合設置規定)」

此兩項會於盤點表中載述,請學校於無障礙校園管理系統補填報後,再由各主管機關複檢。

後續補填時間再由各縣市政府機關設定相關開放作業時程,並以系統檢視進行複檢

#### FAQ

使用Email以及Line官方來協助 Email: [campus@sen.edu.tw](mailto:campus@sen.edu.tw)

Line 官方 QR CODE:

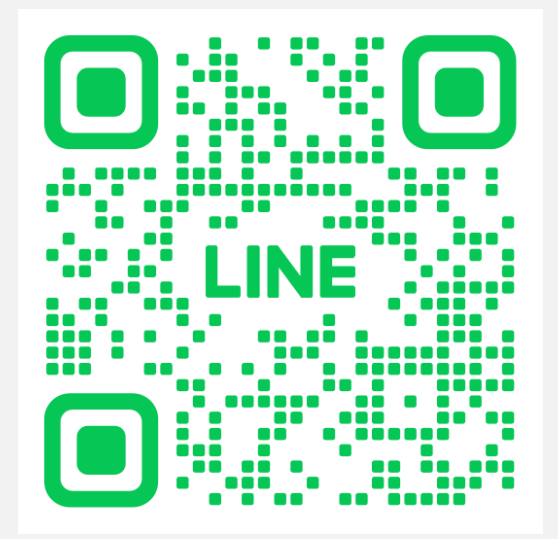

<u>請在LINE應用程式上</u>開啟「好友」分頁,點選畫面右上方 用來加入好友的圖示, 接著點選「行動條碼」,然後掃描此行動條碼。